# **Microsoft OneDrive**

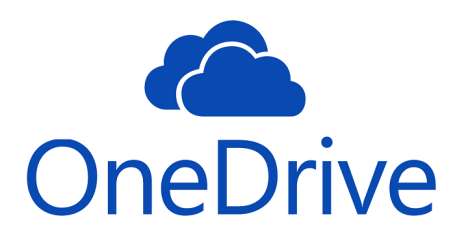

- **[About OneDrive for Business at Syracuse University](#page-0-0)** 
	- [What does OneDrive provide?](#page-0-1)
- [What to know about OneDrive at Syracuse.](#page-0-2) **[Accessing OneDrive on Windows or Mac OS](#page-0-3)** 
	- [Sign-In to Office 365 follow Sign-In steps and click on the OneDrive Icon](#page-0-4)
- **Accessing OneDrive on Mobile Devices** 
	- [Use OneDrive on iOS](#page-1-1)
	- [Use OneDrive for Android](#page-1-2)
- [OneDrive Account and File Management](#page-1-3)
	- [Set up your computer to sync your OneDrive for Business files in Office 365](#page-1-4)
	- [Learn to store, share, and sync your files \(tutorial series\)](#page-1-5)
	- [Sort, rename, or move photos and files in OneDrive](#page-1-6)
	- [Uploading photo and files to OneDrive](#page-1-7)
	- [Share OneDrive files and folders](#page-1-8)
	- [Delete or restore files and folders in OneDrive](#page-1-9)
- [Getting Help](#page-1-10)

### <span id="page-0-0"></span>About OneDrive for Business at Syracuse University

#### <span id="page-0-1"></span>**What does OneDrive provide?**

The ability to store your files in one place, share them with others, and get to them from any device connected to the Internet.

With OneDrive you can:

- View files and photos you store in OneDrive.
- Create albums of pictures for family and friends.
- Create documents on your computer and edit on your laptop, phone, or tablet.
- Share files and photos with others.
- Collaborate with friends on your Office documents at the same time.

#### <span id="page-0-2"></span>**What to know about OneDrive at Syracuse.**

- Sharing SU requires that sharing invitations be sent to an email address and also requires that that invitee that is not using a @syr.edu email address be able to receive a access code at the email address in order to access that shared files.
- Storage SU currently limits the size of each user's OneDrive to 250GB in size.

#### Return to Top

### <span id="page-0-3"></span>Accessing OneDrive on Windows or Mac OS

#### <span id="page-0-4"></span>**[Sign-In to Office 365](https://answers.syr.edu/x/DwDiAQ#signin) - follow Sign-In steps and click on the OneDrive Icon**

You should now see your OneDrive web interface.

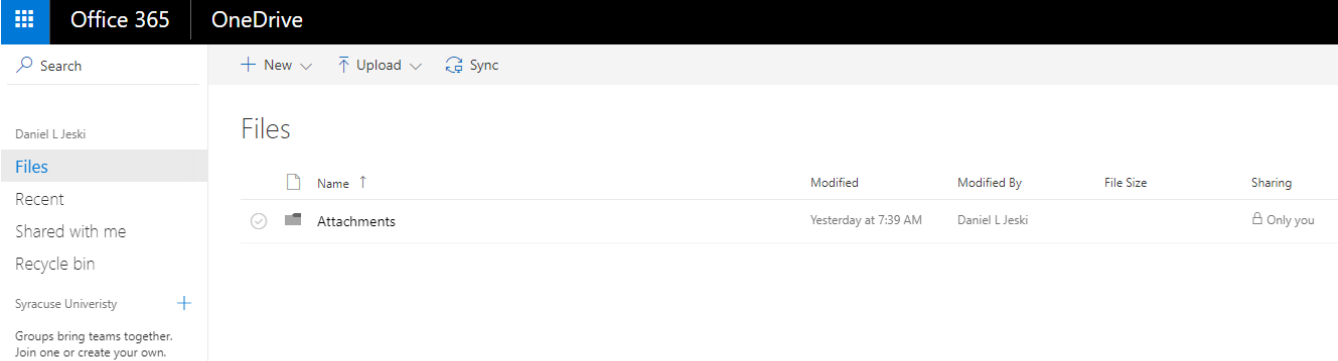

#### Return to Top

### <span id="page-1-0"></span>Accessing OneDrive on Mobile Devices

<span id="page-1-2"></span><span id="page-1-1"></span>**[Use OneDrive on iOS](https://support.office.com/en-US/article/Use-OneDrive-on-iOS-08d5c5b2-ccc6-40eb-a244-fe3597a3c247) [Use OneDrive for Android](https://support.office.com/en-US/article/Use-OneDrive-for-Android-eee1d31c-792d-41d4-8132-f9621b39eb36)** Return to Top

## <span id="page-1-3"></span>OneDrive Account and File Management

<span id="page-1-7"></span><span id="page-1-6"></span><span id="page-1-5"></span><span id="page-1-4"></span>**[Set up your computer to sync your OneDrive for Business files in Office 365](https://support.office.com/en-US/article/Set-up-your-computer-to-sync-your-OneDrive-for-Business-files-in-Office-365-23e1f12b-d896-4cb1-a238-f91d19827a16) [Learn to store, share, and sync your files \(tutorial series\)](https://support.office.com/en-us/article/Store-share-and-sync-your-files-1e43a2ba-059d-44cd-ac3f-91c71de6f10c?ui=en-US&rs=en-US&ad=US) [Sort, rename, or move photos and files in OneDrive](https://support.office.com/en-us/article/Sort-rename-or-move-photos-and-files-in-OneDrive-01628e6d-9d2c-4298-a1f0-933e5b20a8bf) [Uploading photo and files to OneDrive](https://support.office.com/en-US/article/Upload-photos-and-files-to-OneDrive-b00ad3fe-6643-4b16-9212-de00ef02b586) [Share OneDrive files and folders](https://support.office.com/en-US/article/Share-OneDrive-files-and-folders-9fcc2f7d-de0c-4cec-93b0-a82024800c07) [Delete or restore files and folders in OneDrive](https://support.office.com/en-us/article/Delete-or-restore-files-and-folders-in-OneDrive-949ada80-0026-4db3-a953-c99083e6a84f?ui=en-US&rs=en-US&ad=US)** Return to Top

### <span id="page-1-10"></span><span id="page-1-9"></span><span id="page-1-8"></span>Getting Help

For support of the information above, contact the [ITS Help Desk](http://its.syr.edu/supportsvc) by calling at 315-443-2677, by emailing [help@syr.edu](mailto:help@syr.edu), or by stopping into 1-227 CST.

Return to Top